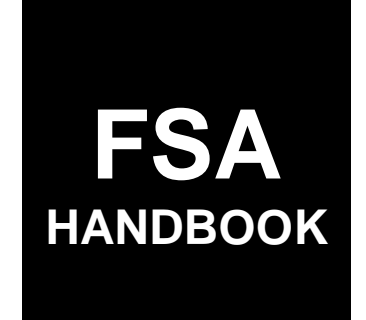

# Emergency Relief Program Automation

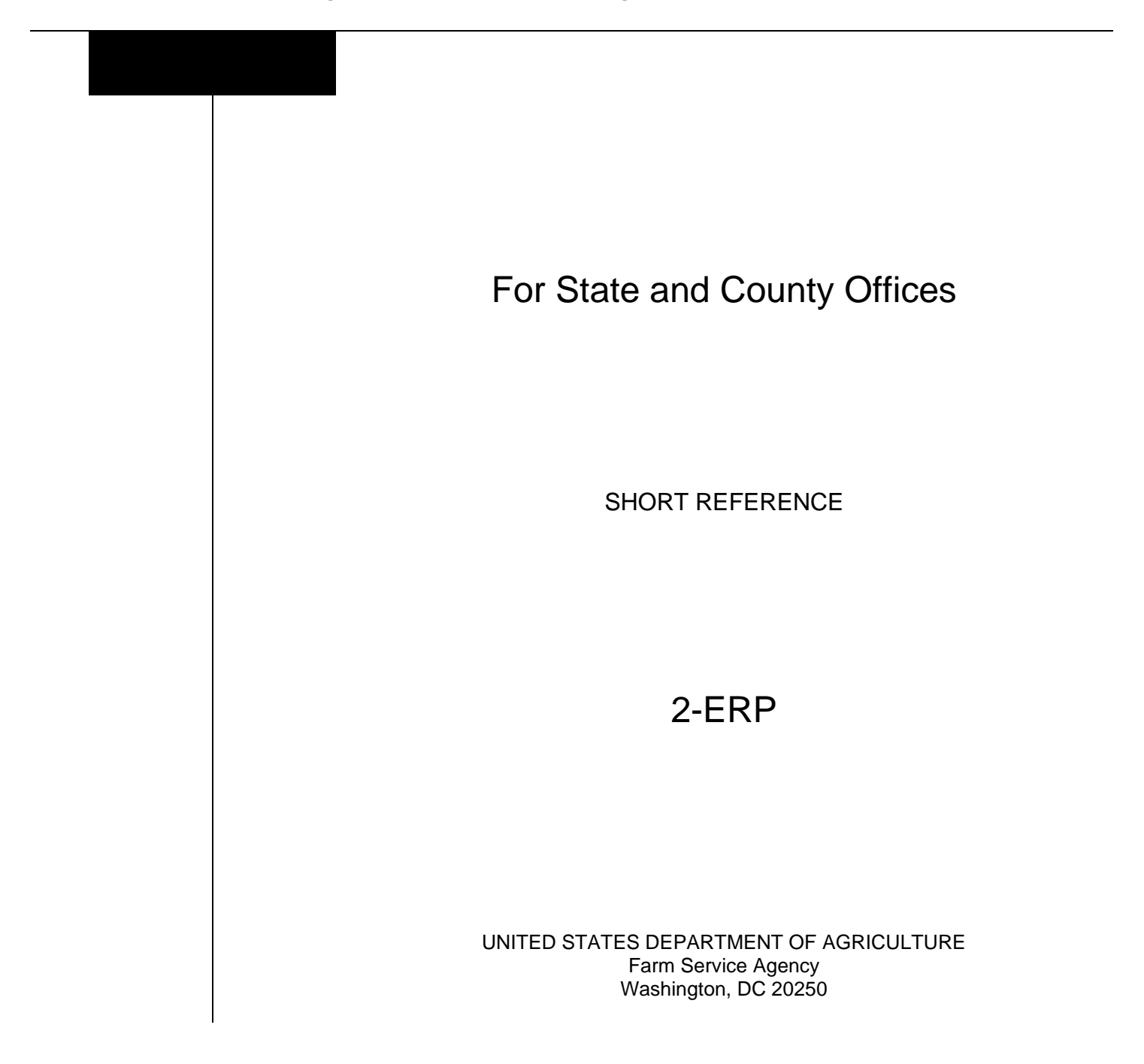

 $\mathcal{O}(\mathcal{O}(\log n))$ 

#### **UNITED STATES DEPARTMENT OF AGRICULTURE**

Farm Service Agency Washington, DC 20250

**Emergency Relief Program Automation 2-ERP Amendment 1**

Approved by: Deputy Administrator, Farm Programs<br> *M. Scott Marlow* 

#### **Amendment Transmittal**

#### **A Reason for Issuance**

This handbook provides automation procedure for using the ERP system.

 $\mathcal{O}(\mathcal{O}(\log n))$ 

### Page No.

#### **General Information** Part 1

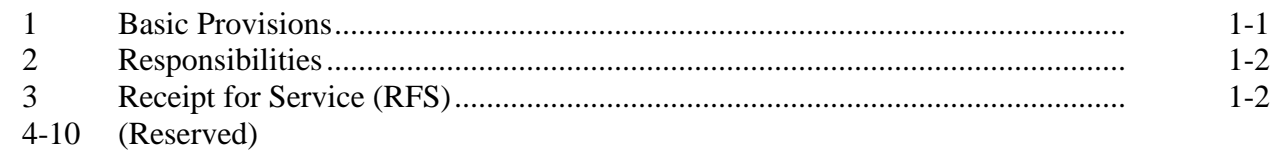

### **Part 2** ERP Application System

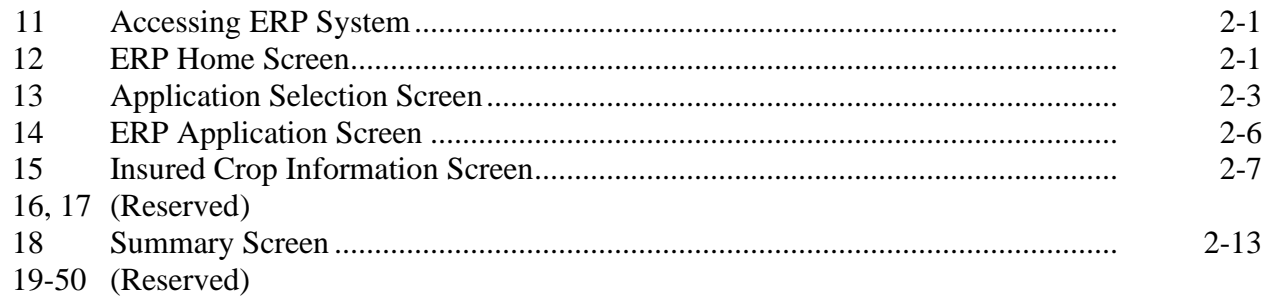

#### **Part 3** ERP Payment Provisions

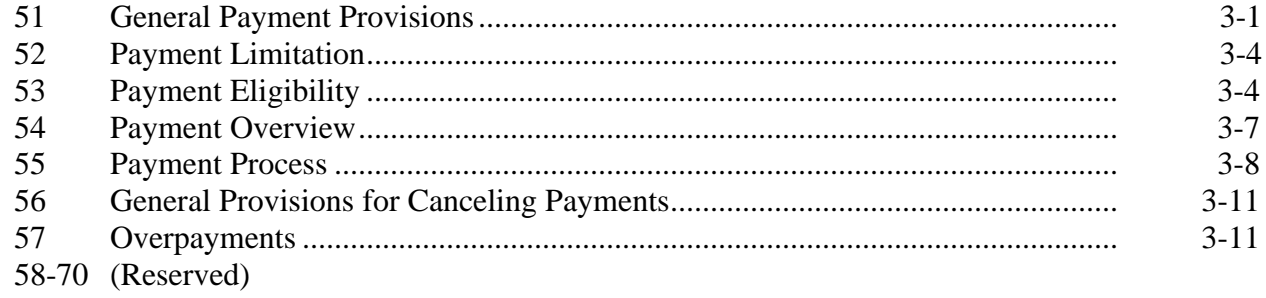

#### Part 4 **Reports**

### **Section 1 Application Reports**

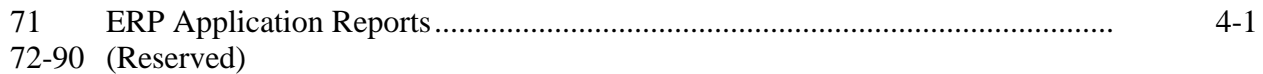

### **Section 2 Payment Reports**

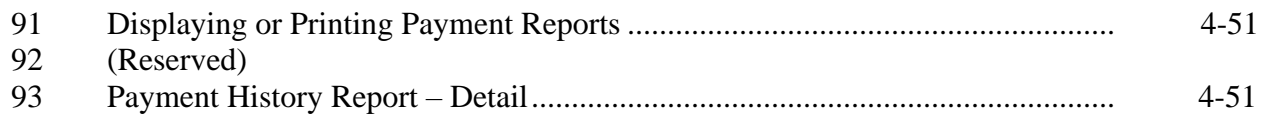

### **Exhibits**

- 1 Reports, Forms, Abbreviations, and Redelegations of Authority
- 2 (Reserved)
- 3 Menu and Screen Index

#### **Part 1 General Information**

#### **1 Basic Provisions**

### **A Purpose**

This handbook contains instructions for using web-based software to administer ERP.

#### **B Authority and Responsibilities**

PDD has the authority and responsibility for the instructions in this handbook. SND has the authority and responsibility for policy in 1-ERP.

#### **C Related FSA Handbooks**

The following FSA handbooks are related to ERP.

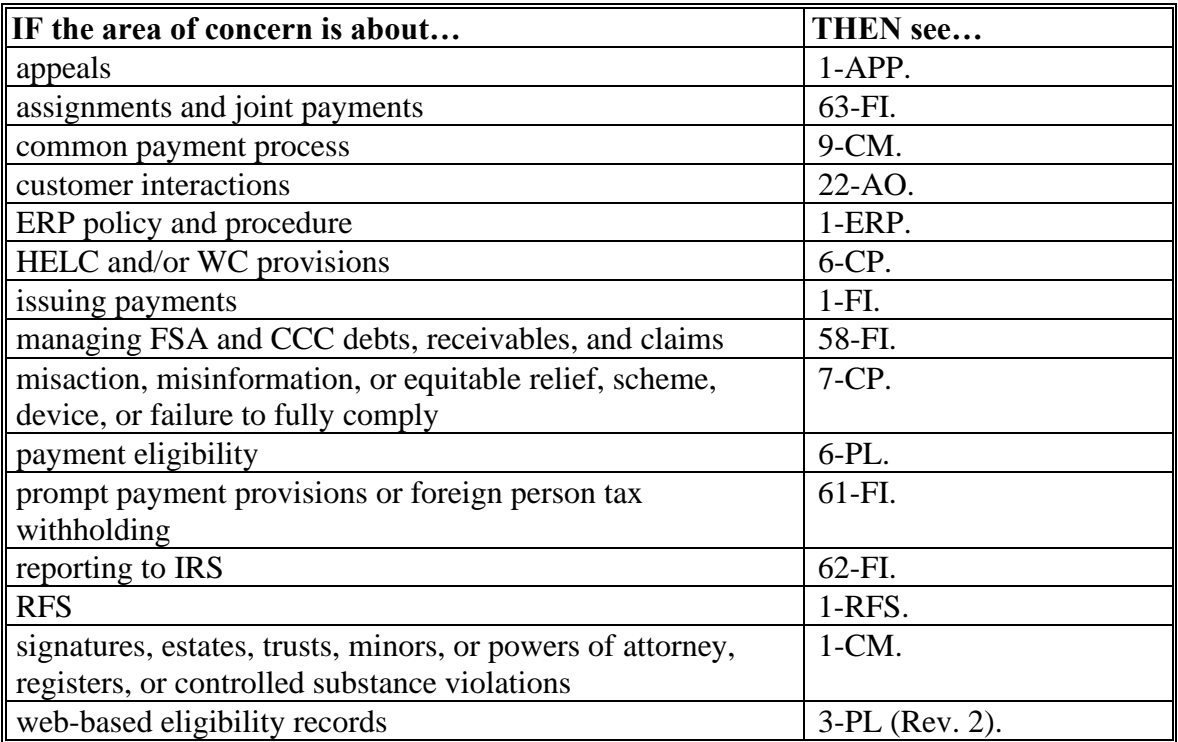

#### **2 Responsibilities**

#### **A Background**

The responsibilities described in this paragraph are in addition to the responsibilities in 1-ERP.

#### **B Office Responsibilities**

The following table describes the responsibilities of each office for ERP activity.

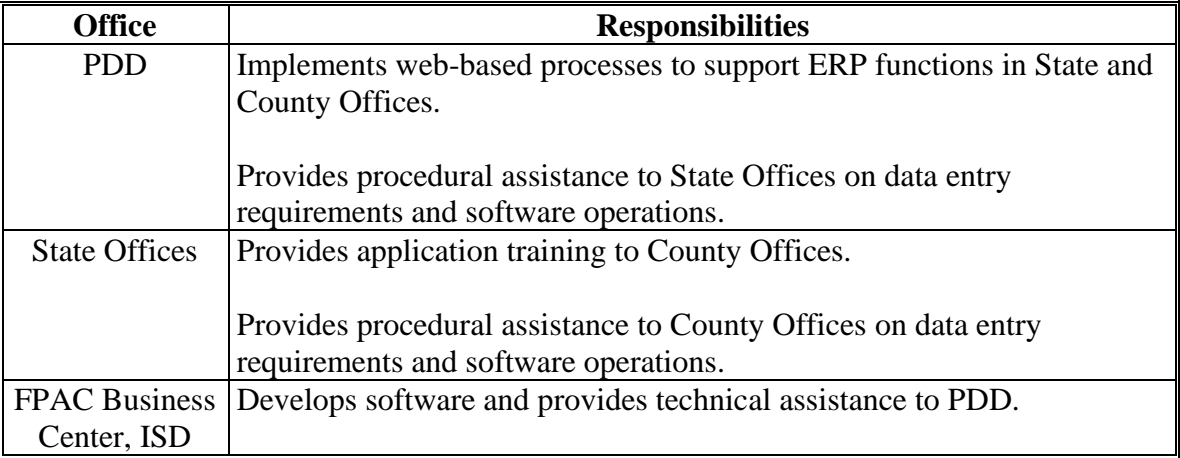

#### **3 Receipt for Service (RFS)**

#### **A Overview**

1-RFS provides policy for RFS, and all ERP activity should be documented using RFS.

#### **Note:** RFS training materials can be found on the DAFP Intranet site at **https://inside.fsa.usda.gov/program-areas/dafp/common-processes/receipt-forservice/index**.

### **3 Receipt for Service (RFS) (Continued)**

### **B Access the RFS Application**

Access the RFS application according to the following table.

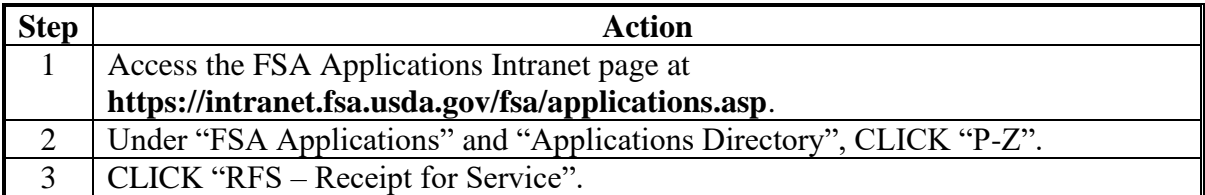

### **C Example of Receipt for Service Screen**

The following is an example of the Receipt for Service Screen.

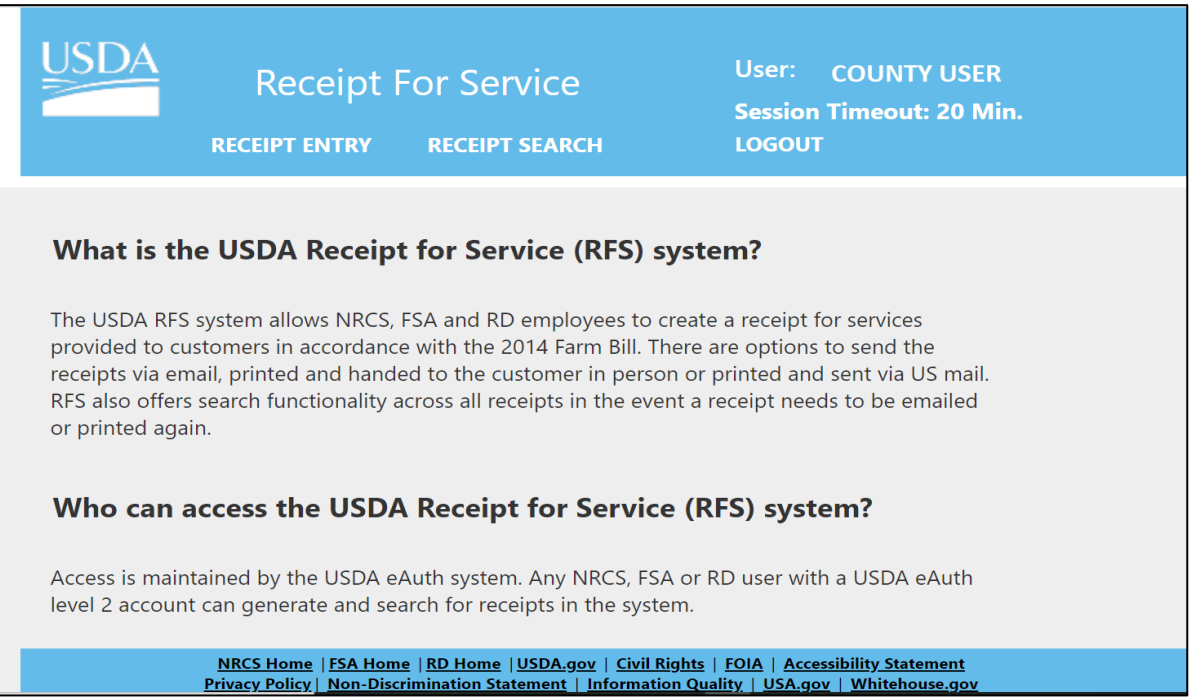

#### **4-10 (Reserved)**

 $\mathcal{O}(\mathcal{O}(\log n))$ 

#### **Part 2 ERP Application System**

#### **11 [Accessing ERP](#page-10-0) System**

#### <span id="page-10-0"></span>**A Overview**

All ERP functions:

- are within the web-based software
- can only be updated by FSA employees with eAuthentication Level II certification.

**Note:** See 1-ERP for ERP policy and provisions.

#### **B Accessing the ERP System**

Access the ERP system as follows.

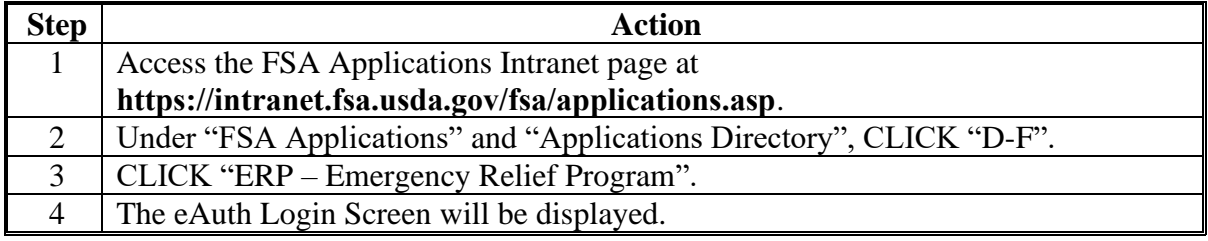

#### **12 ERP Home Screen**

#### **A Overview**

The ERP Home Screen allows users to select the applicable program year, State, and county. The system will default to the user's assigned State and county. If the user is assigned to multiple County Offices, the software will default to the State and county with the lowest State or county code first.

#### **B Example of ERP Home Screen**

The following is an example of the ERP Home Screen.

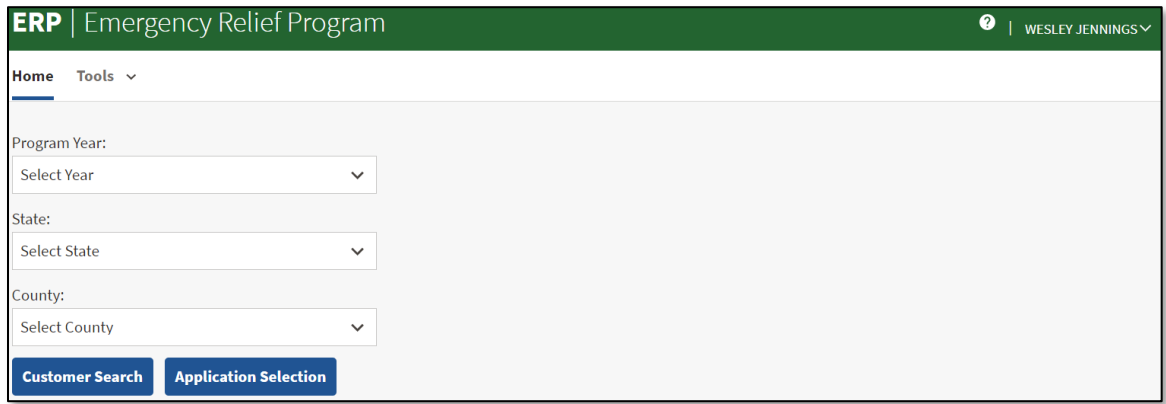

#### **12 ERP Home Screen (Continued)**

#### **C Top Navigation Bar**

The top navigation bar displays on all screens within the ERP system. The following table provides an explanation of the links in the top navigation bar.

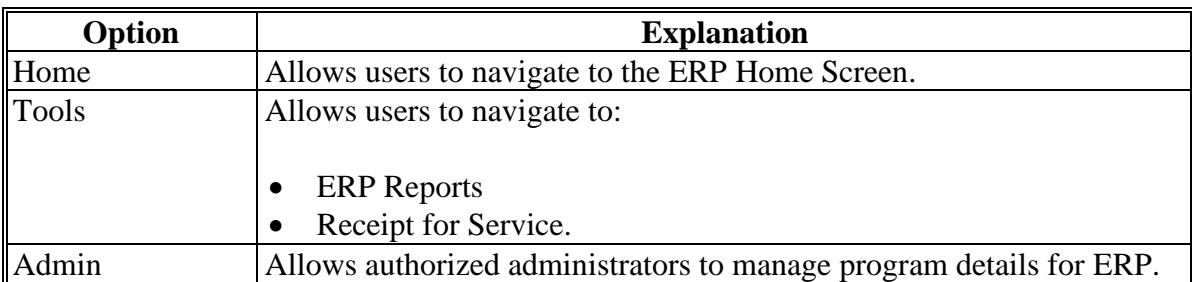

#### **D ERP Home Screen Descriptions and Actions**

The following table provides descriptions and actions for the ERP Home Screen.

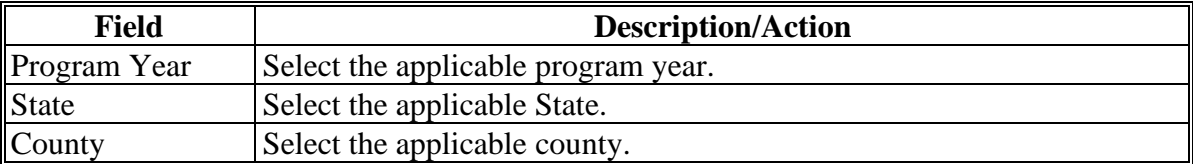

#### **E Page Options**

The following table provides available options for selecting a producer.

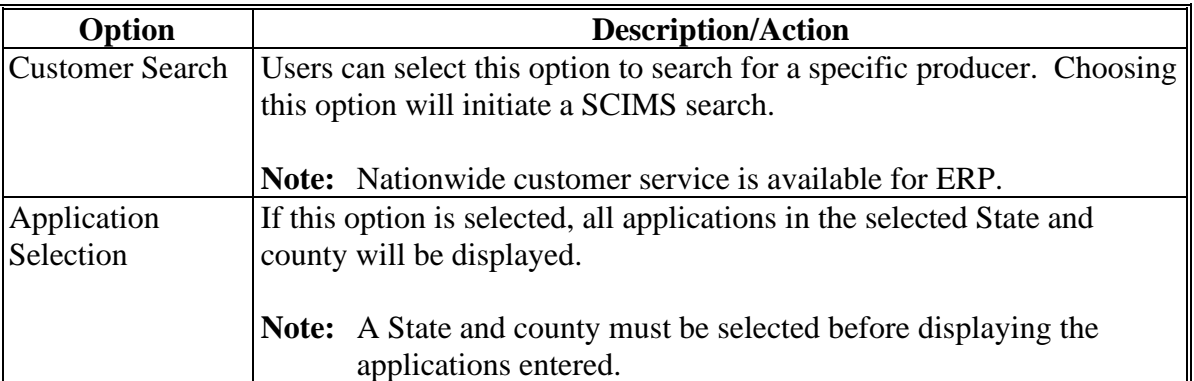

#### **13 Application Selection Screen**

### **A Overview**

The Application Selection Screen allows users to create, edit, and view applications for ERP.

#### **B Example of Application Selection Screen**

The following is an example of the Application Selection Screen.

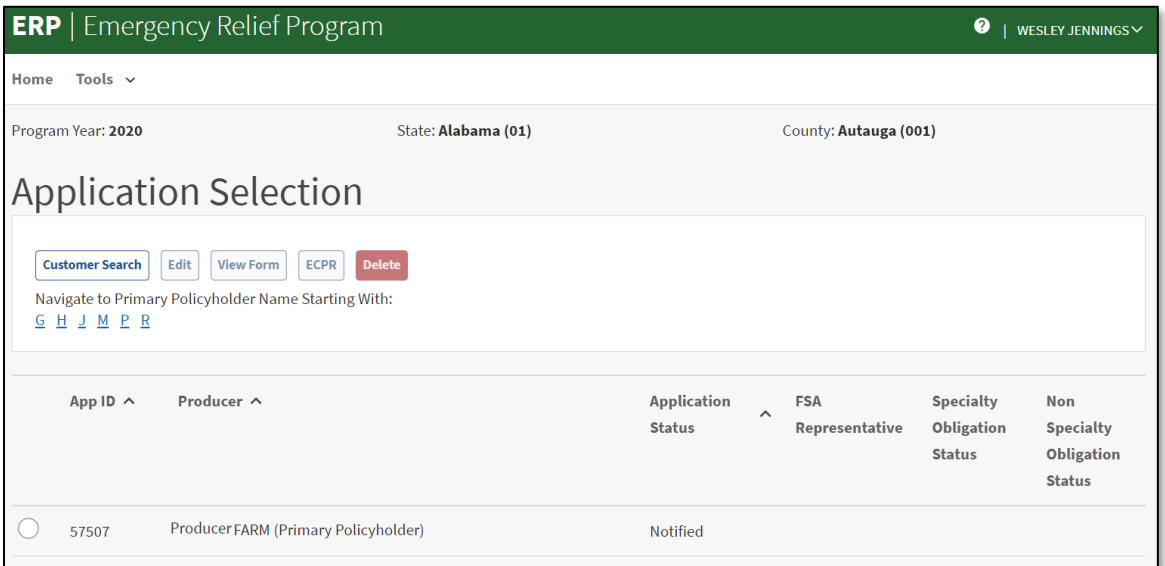

### **C Application Selection Screen Descriptions and Actions**

The following table provides descriptions and actions for the Application Selection Screen.

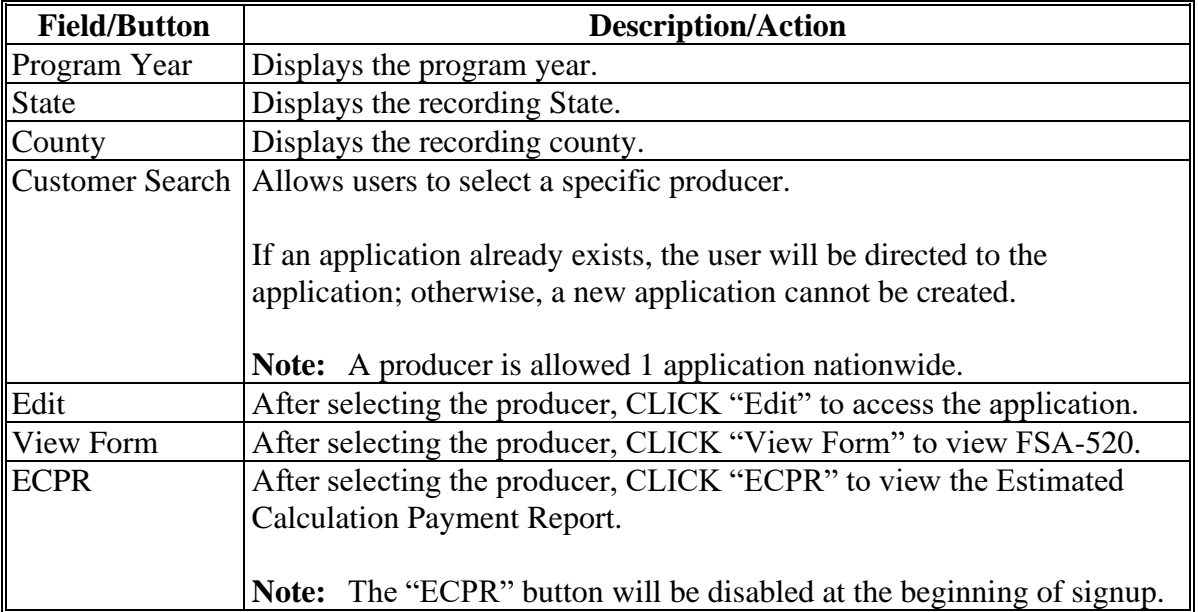

### **13 Application Selection Screen (Continued)**

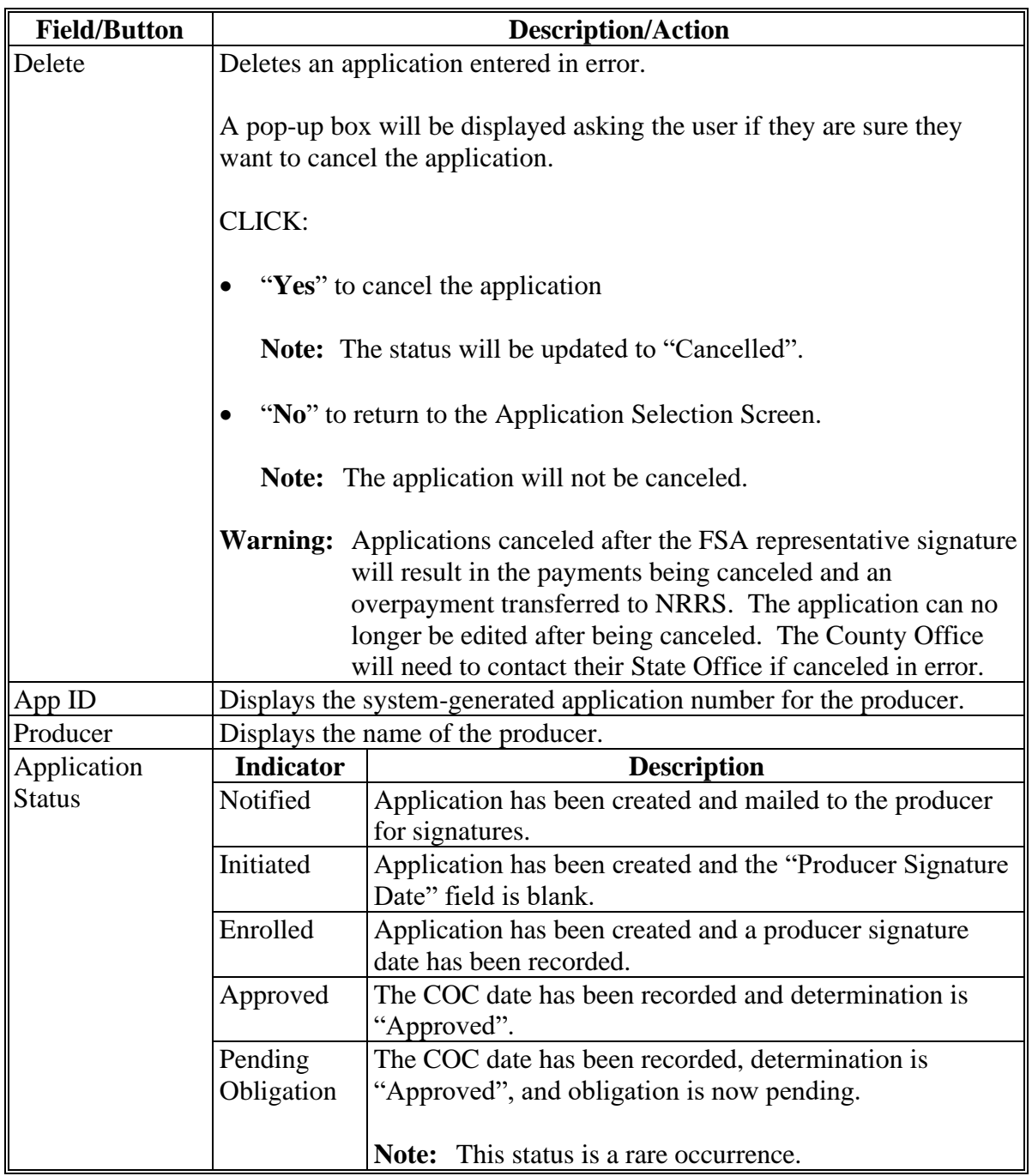

## **C Application Selection Screen Descriptions and Actions (Continued)**

### **13 Application Selection Screen (Continued)**

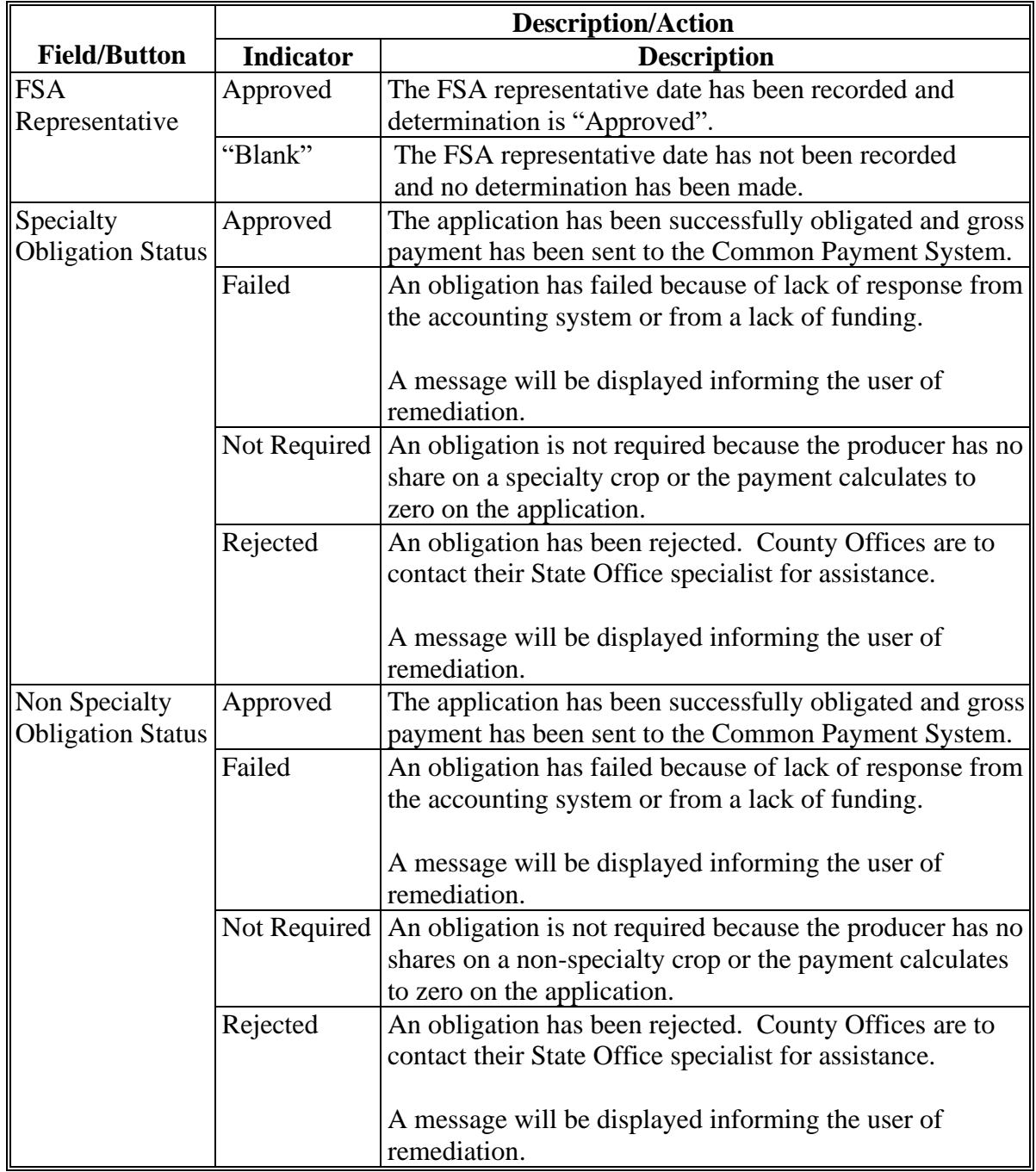

## **C Application Selection Screen Descriptions and Actions (Continued)**

#### **14 ERP Application Screen**

### **A Overview**

After a producer has been selected, the ERP Application Screen will be displayed.

### **B Example of ERP Application Screen**

The following is an example of the ERP Application Screen.

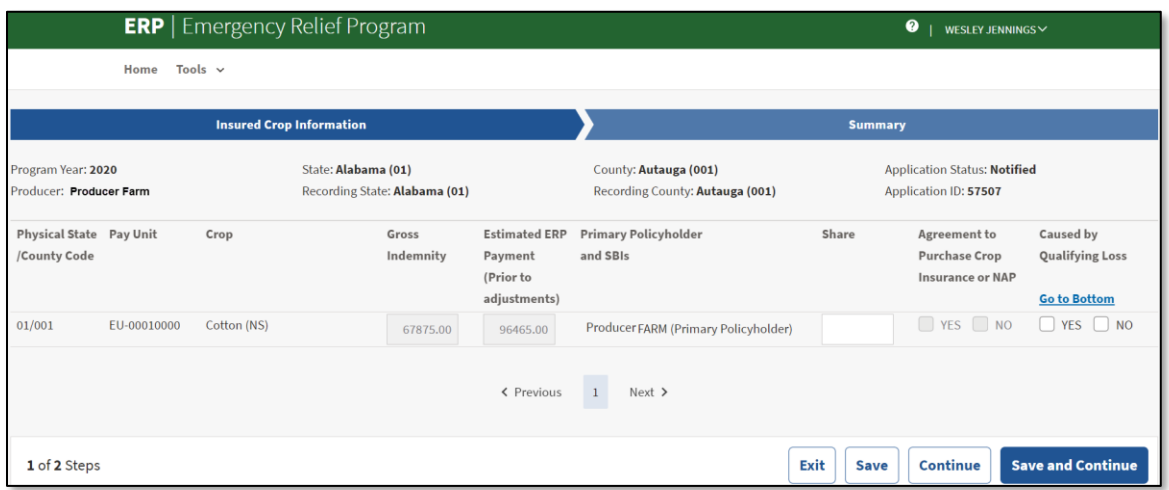

### **C ERP Application Screen Descriptions and Actions**

The following table provides descriptions and actions for the ERP Application Screen.

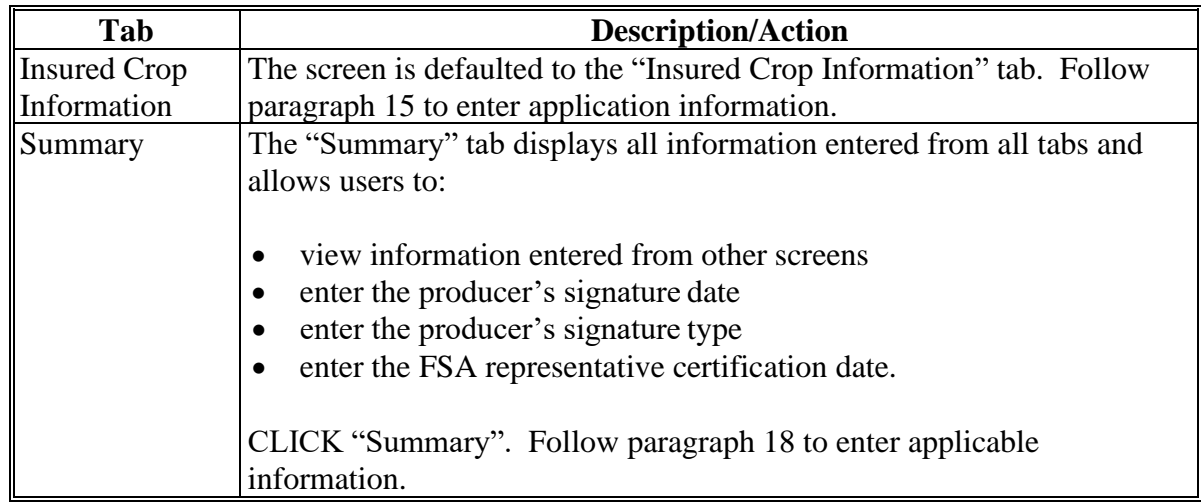

#### **14 ERP Application Screen (Continued)**

#### **D ERP Application Screen Header Information**

The following table provides the header information for the ERP Application Screen.

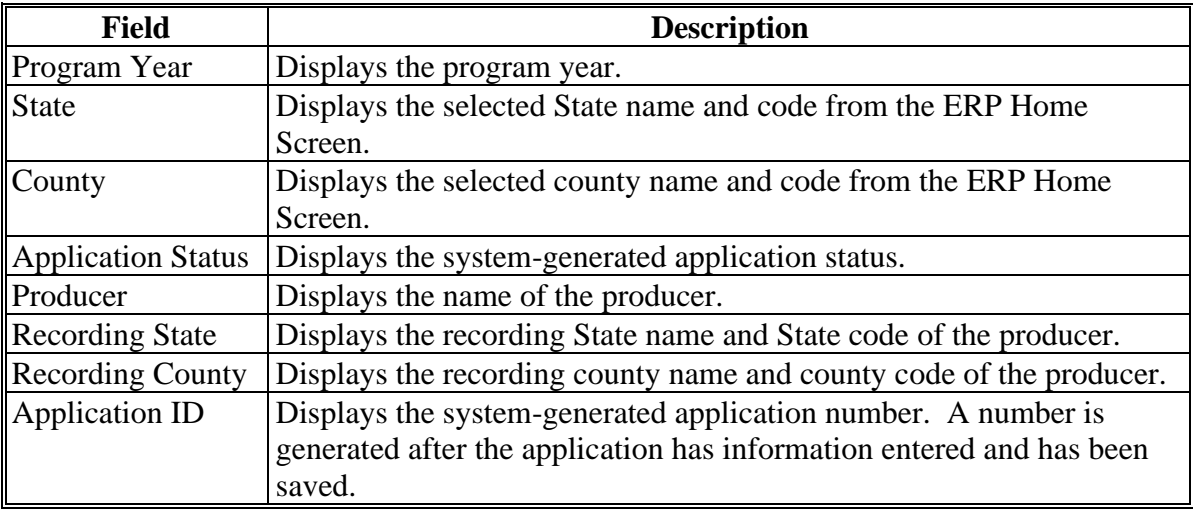

#### **E ERP Application Screen Footer Information**

The following table provides the footer information for the ERP Application Screen.

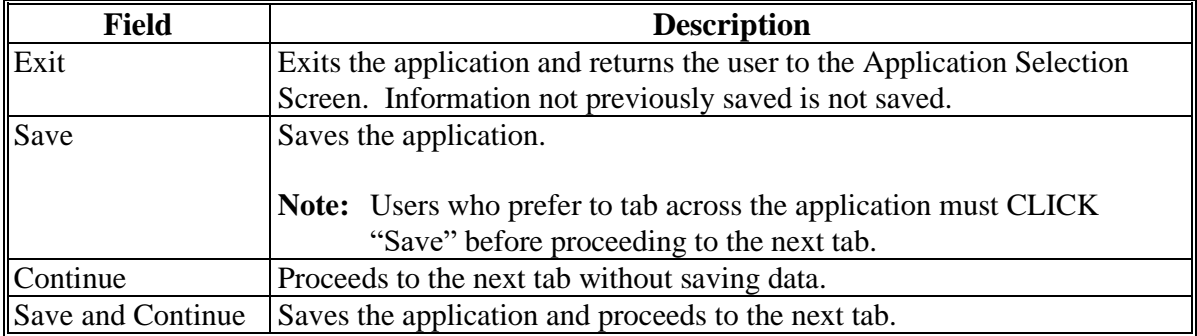

#### **15 Insured Crop Information Screen**

#### **A Overview**

The Insured Crop Information Screen allows users to enter the information for the producer according to FSA-520, Part C.

## **15 Insured Crop Information Screen (Continued)**

### **B Example of Insured Crop Information Screen**

The following is an example of the Insured Crop Information Screen.

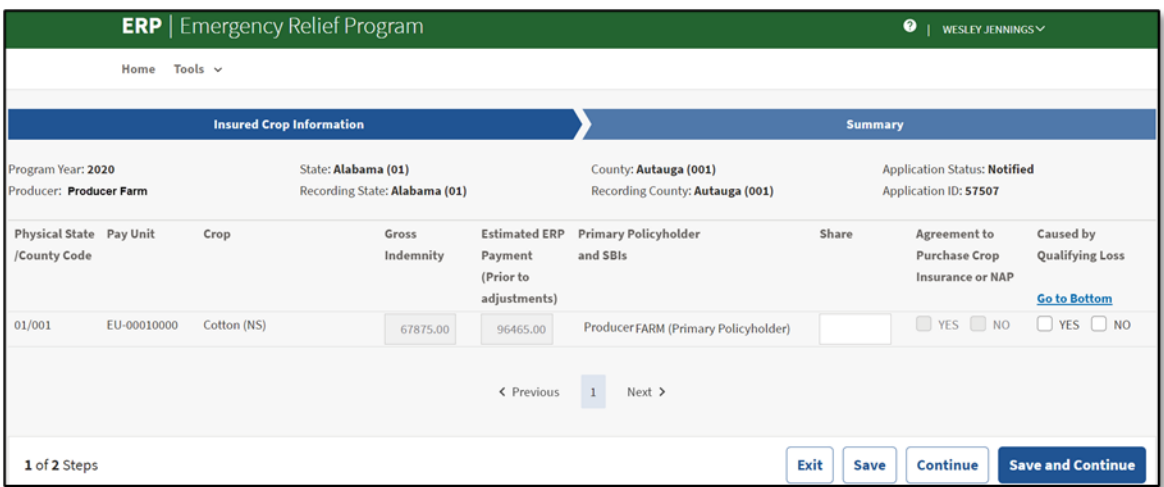

## **C Insured Crop Information Screen Descriptions and Actions**

The following table provides descriptions and actions for the Insured Crop Information Screen.

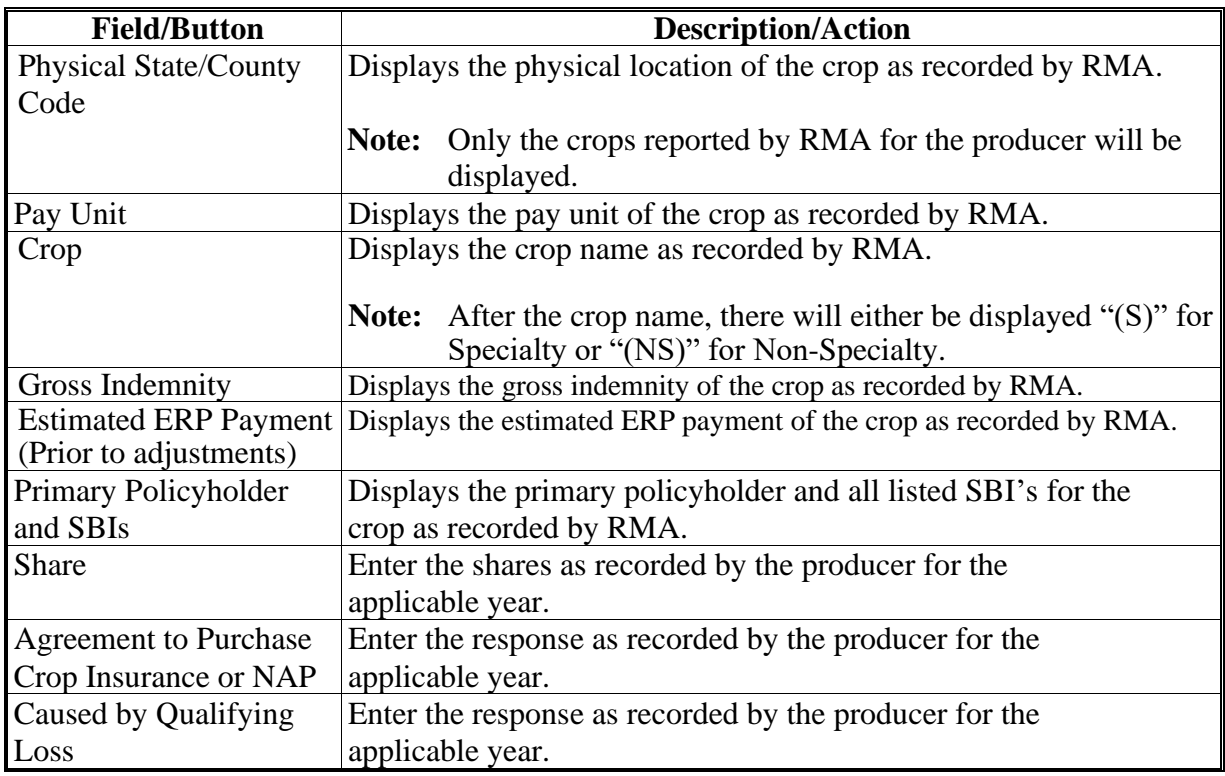

### **16, 17 (Reserved)**

#### **18 Summary Screen**

### **A Overview**

The Summary Screen allows users to review the information for the producer, record the producer's name and signature date and type, and record the FSA representative certification date.

#### **B Example of Summary Screen**

The following is an example of the Summary Screen.

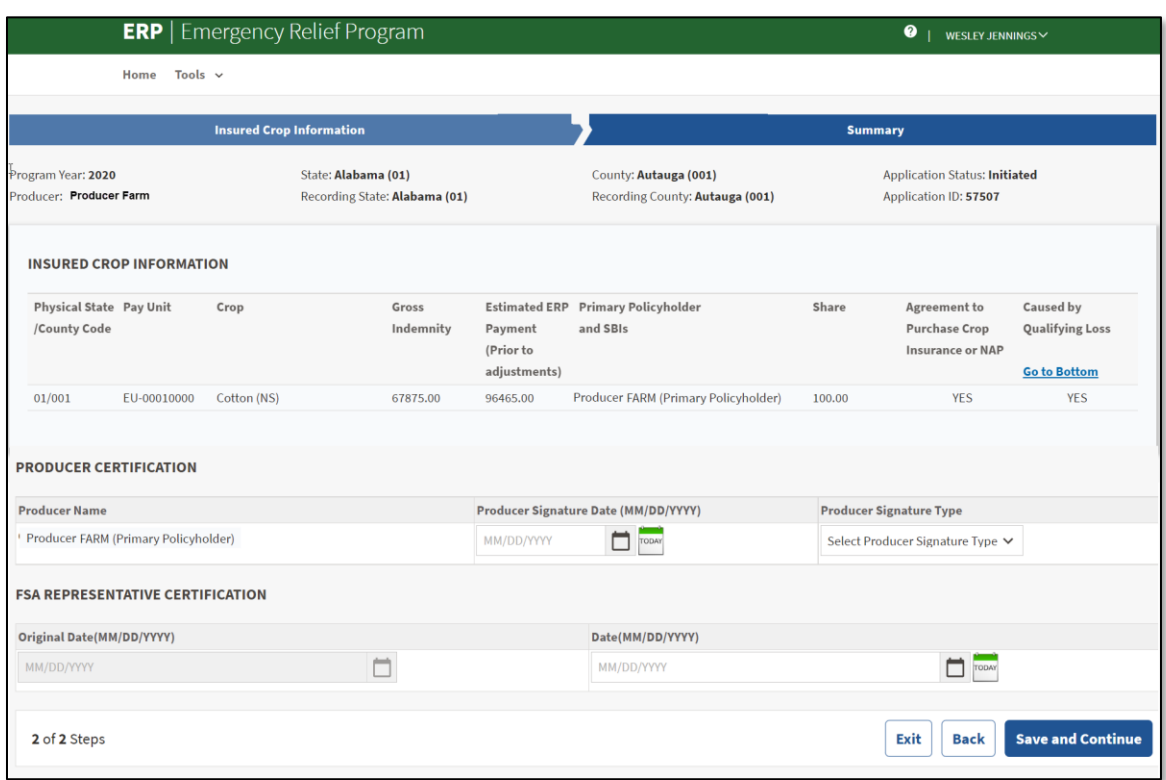

### **18 Summary Screen (Continued)**

### **C Summary Screen Descriptions and Actions**

The following table provides descriptions and actions for the Summary Screen.

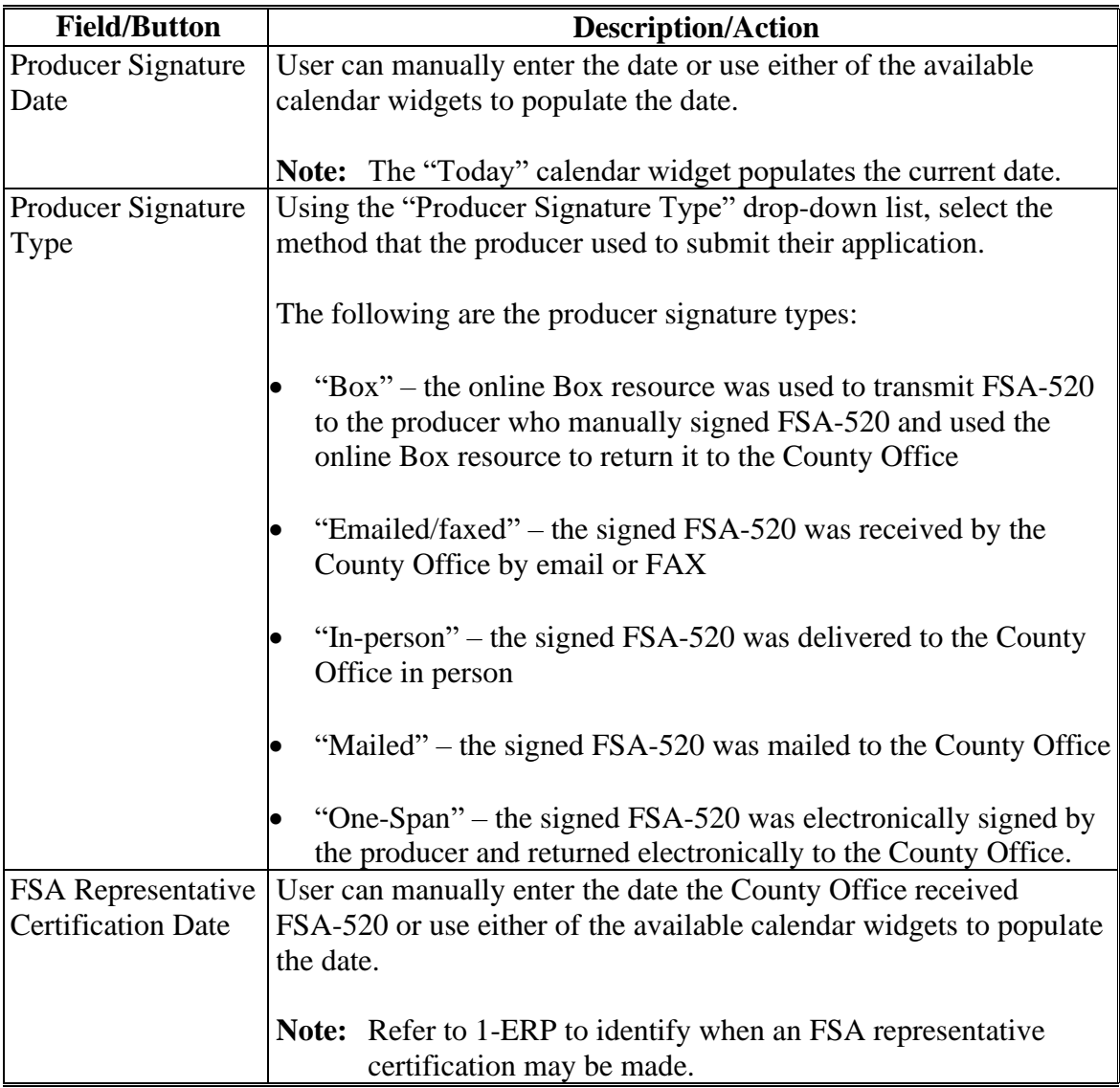

### **19-50 (Reserved)**

#### **Part 3 ERP Payment Provisions**

#### **51 General Payment Provisions**

#### **A Introduction**

The ERP payment process is an automated process that determines:

- whether the producer is eligible to receive payment
- the payment amount that can be sent to NPS for disbursement
- the overpayment amount that will be updated to the Pending Overpayment Report.

#### **B Frequency of Payment Processing**

Payments are processed nightly for the following:

- gross payment amounts sent through the automated payment process
- payments on the Nonpayment Report if changes have been made in the ERP system during the day for the producer or supporting system information.

All payments on the Nonpayment Report are processed once a week to ensure that all payment eligibility updates have been applied to the reduced payment amount.

#### **C Obtaining FSA-325**

FSA-325 must be completed, according to 1-CM, by individuals or entities requesting payment **earned** by a producer who has died, disappeared, or been declared incompetent after applying for benefits. Payment must be issued to the individuals or entities requesting payment using the deceased, incompetent, or disappeared producer's ID number.

**Note:** If FSA-520 has been filed by the producer, a revised FSA-520 is **not** required when payments are issued under the deceased, incompetent, or disappeared producer's ID number.

#### **D Administrative Offset**

ERP payments are subject to administrative offset provisions, including TOP services.

#### **51 General Payment Provisions (Continued)**

#### **E Funds Control Process**

The funds for ERP payments will be controlled at the national level. If adequate funding is not available or there is an issue with the payment obligation, those producers meeting either condition will be listed on the Failed Obligations/Insufficient Funds Report in the Common Payment Reports System.

Funding for ERP payments is established as follows.

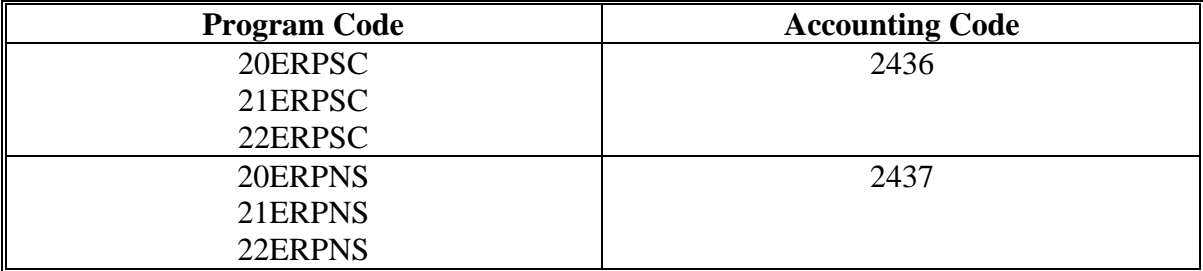

#### **F Sequestering Payments**

ERP payments are not subject to sequestration.

#### **G Submitting Payment Problems**

If there is an issue with an ERP payment, then State Office specialists should upload the applicable information to the payment problem SharePoint website at **[https://usdagcc.sharepoint.com/sites/fsa-dafp-disaster/Payment\\_Issues/SitePages/Home.aspx](https://usdagcc.sharepoint.com/sites/fsa-dafp-disaster/Payment_Issues/SitePages/Home.aspx)**.

#### **H Assignments**

A producer entitled to an ERP payment may assign payments according to 63-FI.

#### **I Bankruptcy**

Bankruptcy status does **not** exclude a producer from requesting ERP benefits.

**Note:** Contact the OGC Regional Attorney for guidance on issuing ERP payments on all bankruptcy cases.

#### **J Payments Less Than \$1**

ERP payments will be issued in dollars and cents so all payment amounts will be sent to NPS.

#### **51 General Payment Provisions (Continued)**

#### **K Payment Due Date**

See 61-FI for general guidance for determining payment due dates for various programs. The ERP payment system sends the current system date to NPS as the payment due date. NPS **cannot** determine the payment due date because of numerous factors. County Offices will manually determine the payment due date by determining the later of the following:

- date producer signed FSA-520
- date producer filed payment eligibility documentation, including the following:
	- AD-1026
	- CCC-902
	- CCC-941
- if the producer is an entity or joint operation, date members filed the requisite payment eligibility documentation
- availability of software to process the payment.

#### **L Prompt Payment Interest**

Prompt Payment Act provisions apply according to 61-FI. Interest will apply to payments issued more than 30 calendar days after the payment is considered due.

If the payment is **not** issued within 30 calendar days after the later of the dates in subparagraph K, then prompt payment interest is payable to the producer. County Offices must:

- manually determine the payment due date based on the factors identified in subparagraph K
- follow the provisions of 61-FI for issuing the interest payment.

#### **52 Payment Limitation**

#### **A Payment Limitation Amount**

The payment limitation for ERP is \$125,000 per person or legal entity (direct attribution applies) for each year (2020, 2021, or 2022), unless the producer applying requests the optional payment limitation according to 1-ERP. When applicable, the payment limitation increase must be completed according to 3-PL (Rev. 2).

As each payment is processed, the available payment limitation for the person or legal entity will be reduced until:

- all ERP payments are issued for the person or legal entity
- the maximum payment limitation has been attributed to a person or legal entity.

#### **53 Payment Eligibility**

#### **A Determining Payment Eligibility**

The payment process reads the web-based eligibility system for the applicable year to determine whether a producer or member of a joint operation is eligible to be paid. If the producer or member is ineligible to be paid, then the individual or entity will be listed on the Nonpayment Report with the applicable message. Eligibility values must be updated before the producer can be paid.

#### **B Eligibility Values**

The following table identifies eligibility determinations applicable to ERP and how the system will use the subsidiary eligibility data for payment processing.

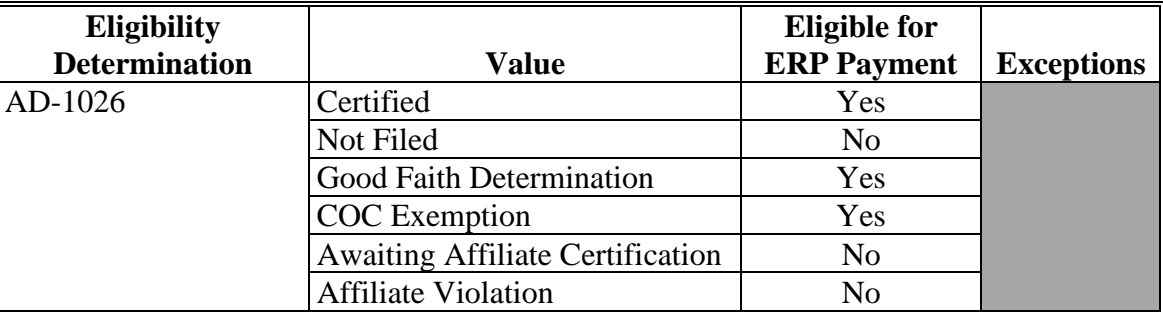

## **53 Payment Eligibility (Continued)**

## **B Eligibility Values (Continued)**

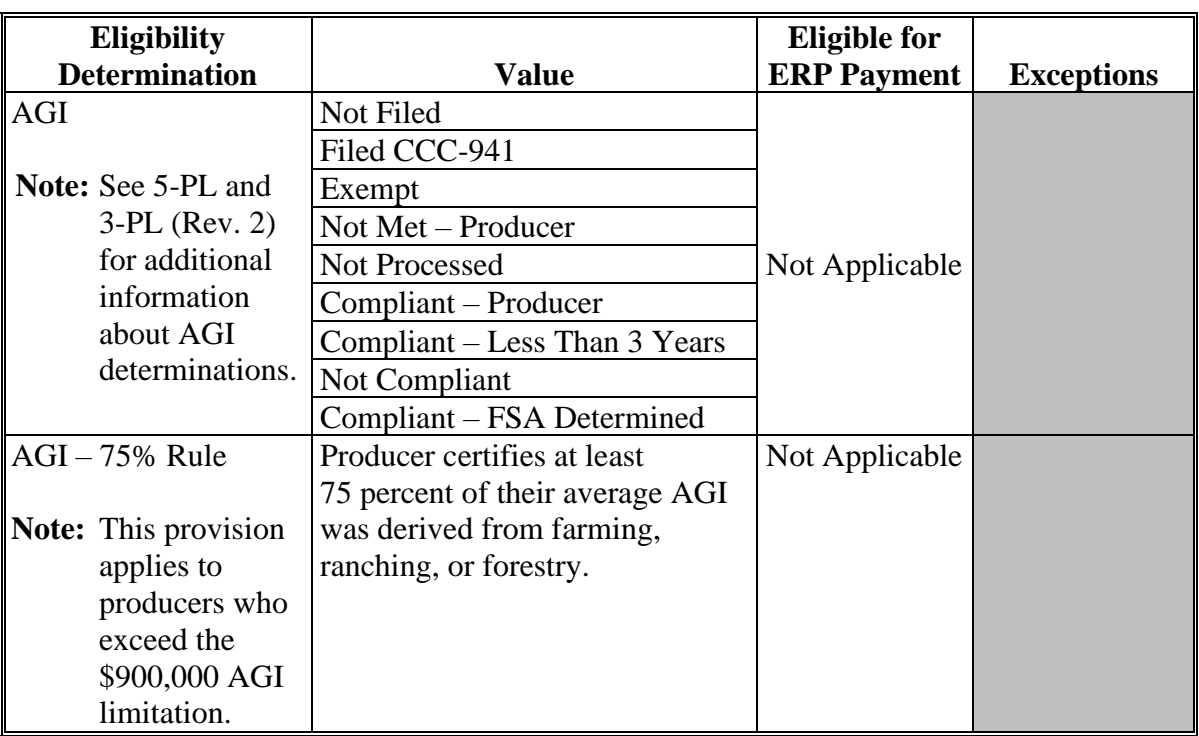

### **53 Payment Eligibility (Continued)**

### **B Eligibility Values (Continued)**

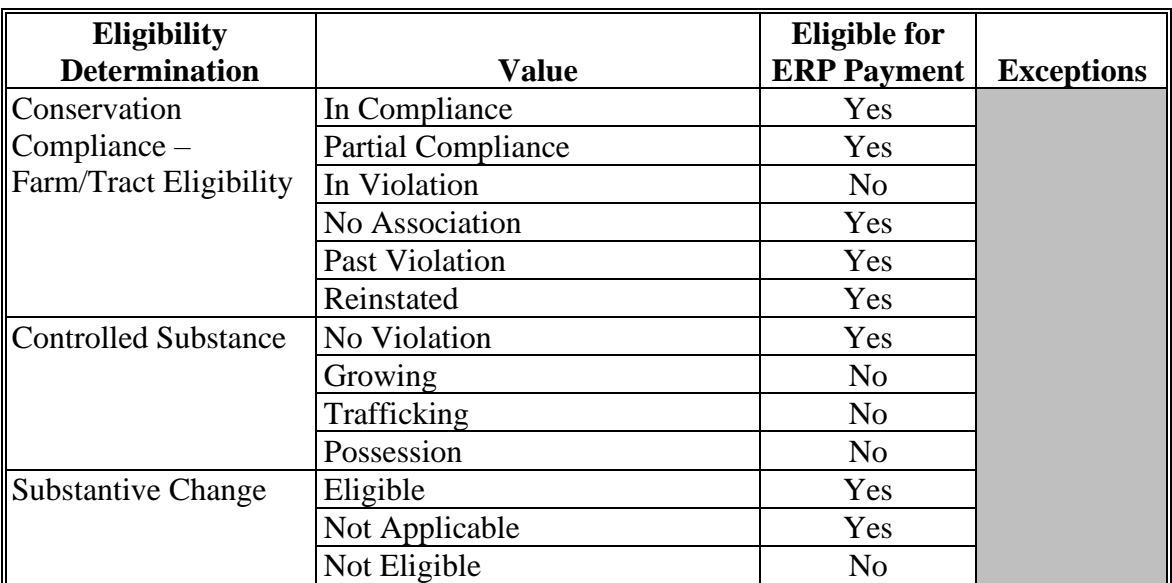

### **C Eligibility Conditions Priority**

If a producer has multiple invalid subsidiary eligibility conditions, only the highest priority ineligible condition will be printed on the Nonpayment Report. The following is the priority of conditions.

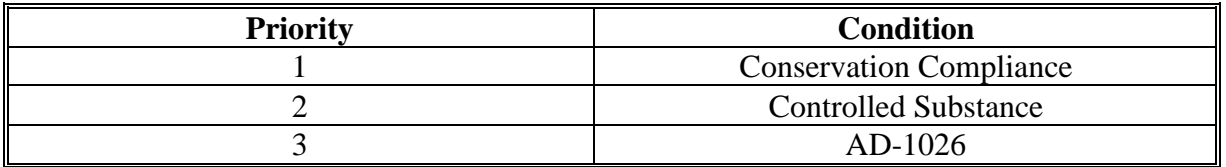

### **54 Payment Overview**

### **A Supporting Files for Integrated Payment Processing**

The ERP payment process is an integrated process that reads a wide range of information from other program determinations and values to determine whether a payment should be issued, the amount of the gross payment, reductions, and net payment amount. For payments to be calculated correctly, all supporting files must be updated correctly, including the following.

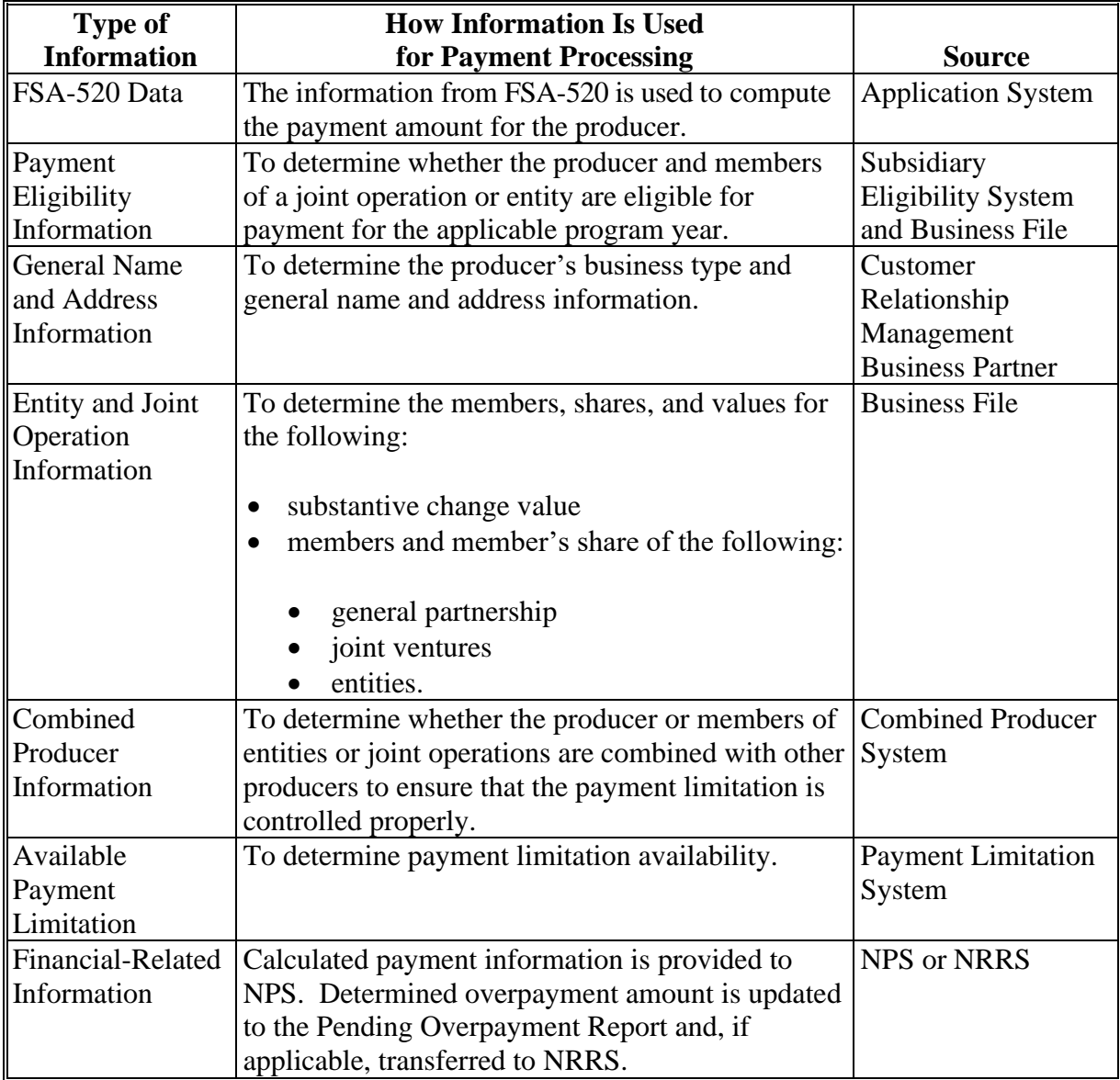

#### **54 Payment Overview (Continued)**

#### **B Prerequisites for Payments**

The following table details the actions that must be performed or verified as having been completed to properly issue payments.

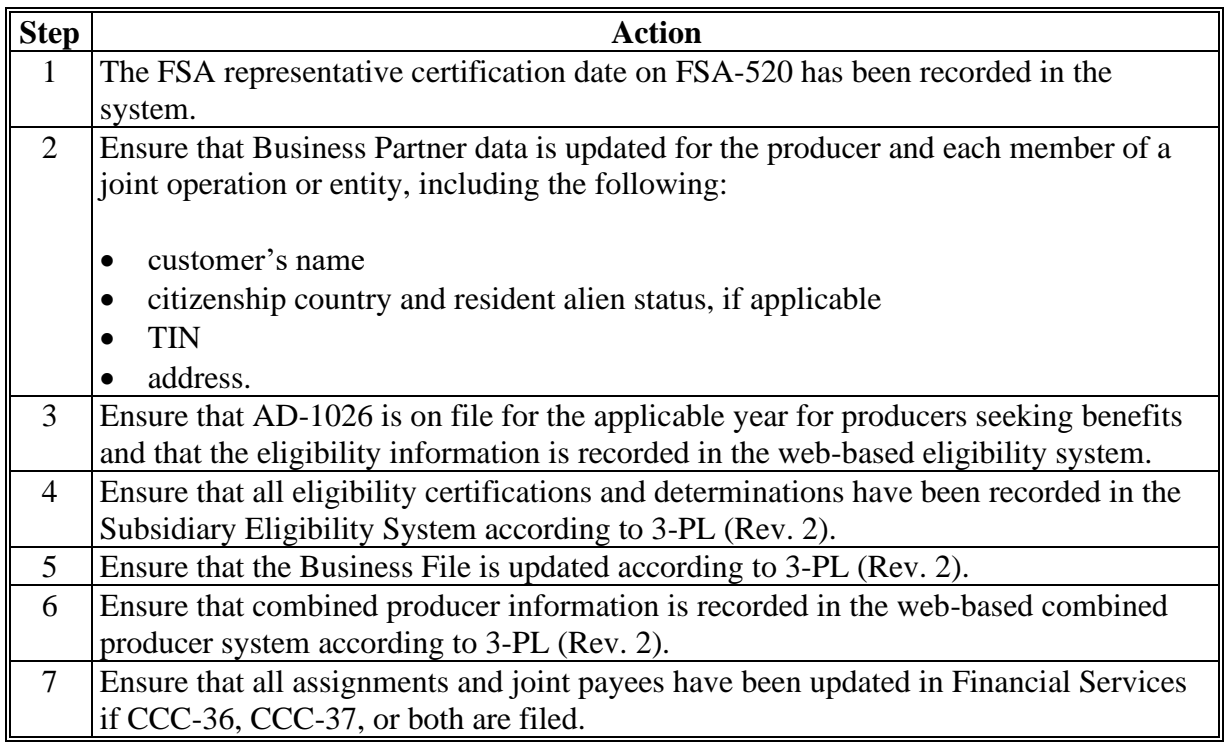

#### **55 Payment Process**

#### **A Computing Payment and Overpayment Amounts**

The ERP payment process is an integrated process that reads a wide range of files to:

- determine whether a payment should be issued or if an overpayment has occurred
- calculate the following:
	- gross payment amount
	- reduction amount
	- net payment amount
	- overpayment amount.

**Note:** Payments will be calculated and automatically sent through the payment process.

### **55 Payment Process (Continued)**

## **A Computing Payment and Overpayment Amounts (Continued)**

The following is a high-level overview of the ERP payment process.

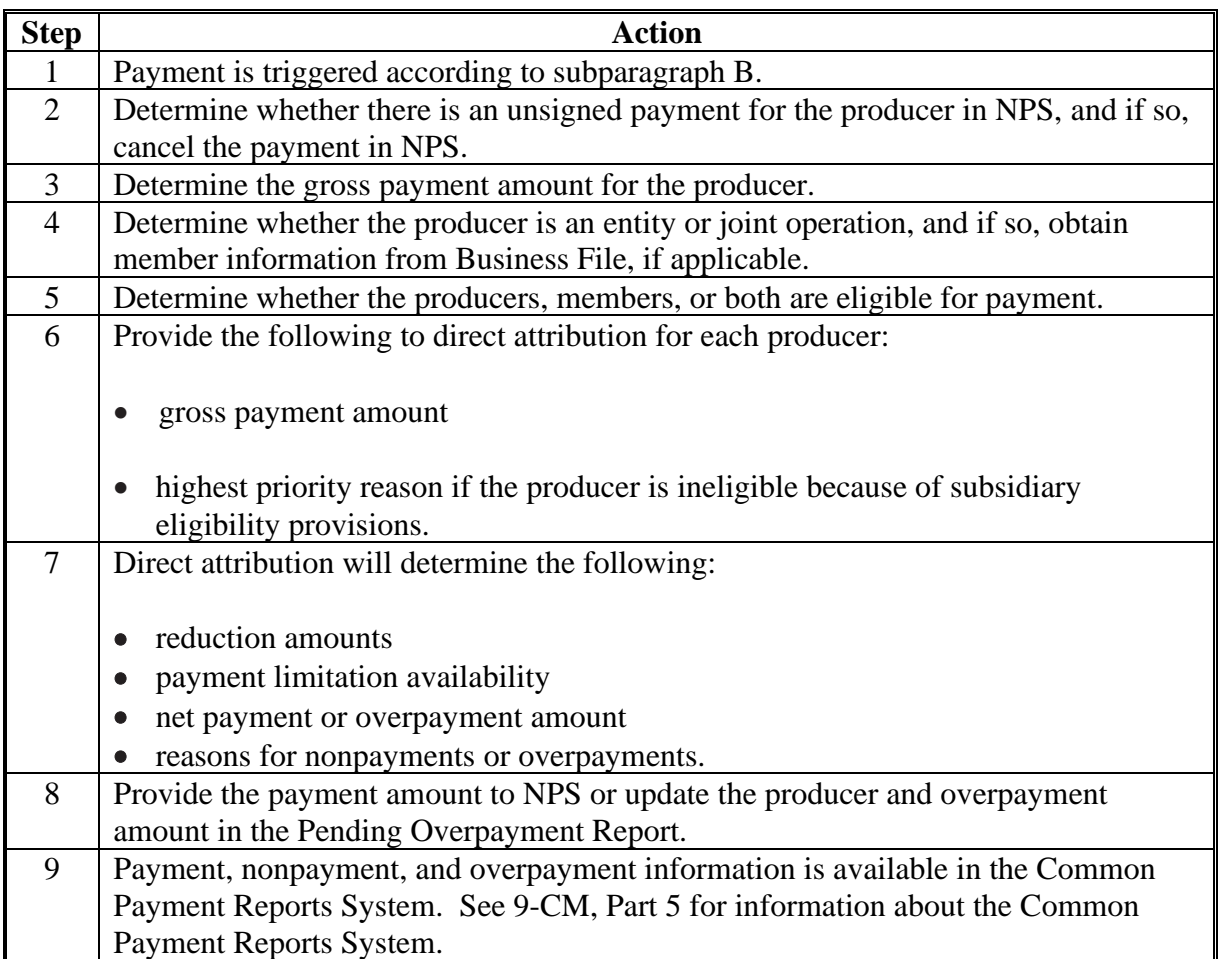

### **55 Payment Process (Continued)**

### **B Triggering Payments**

ERP payments will be triggered through events that occur throughout the system. Calculations and determinations will occur during the evening and nighttime hours without user intervention. The following table provides trigger types and descriptions.

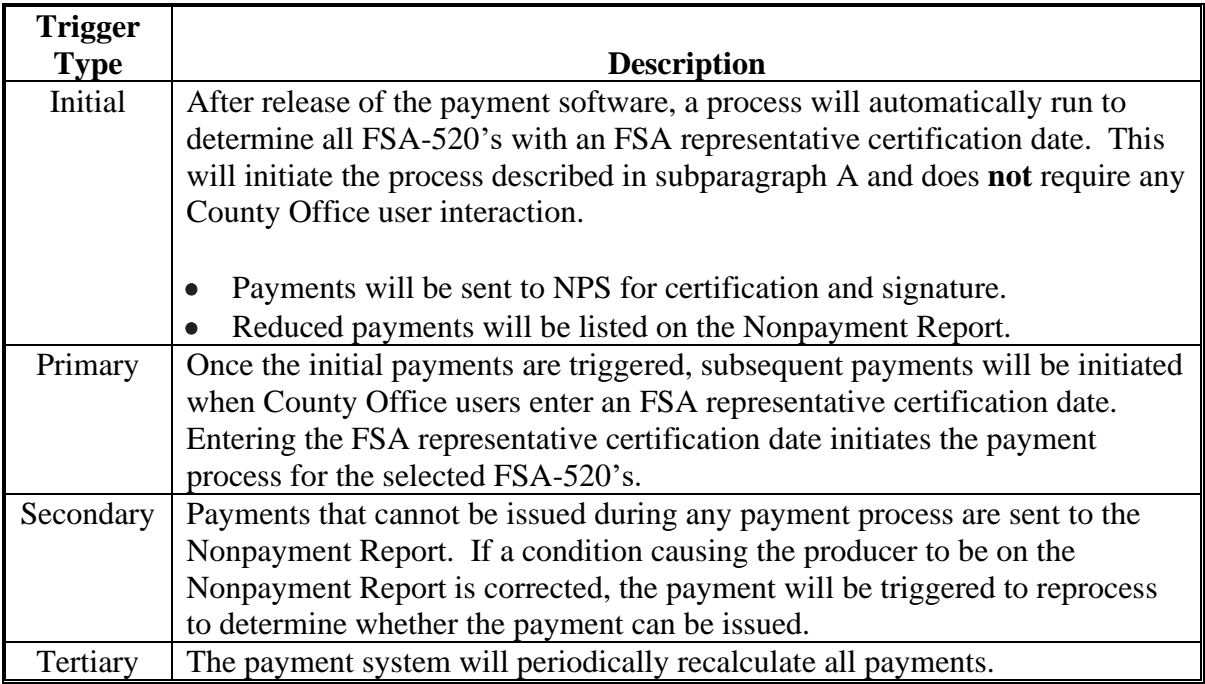

#### **56 General Provisions for Canceling Payments**

#### **A Canceling Payments**

After payment processing has been completed, County Offices must review the Payment History Report in Common Payment Reports or the NPS payment worklist to ensure that the correct payments have been generated. The user will do the following if an error is determined:

- **not** sign the payment in NPS
- correct the condition causing the incorrect payment or overpayment.

**Notes:** User intervention is **not** allowed for the cancellation process. If the condition causing the incorrect payment is corrected, the system will automatically cancel the unsigned payment and recalculate the payment amount due.

If the payment amount is determined to be incorrect and the payment has been signed in NPS, the payment can no longer be canceled. The producer will be underpaid or overpaid once the condition causing the incorrect payment has been corrected.

#### **57 Overpayments**

#### **A Introduction**

Overpayments will be determined during the ERP payment calculation process. Overpayment information will be updated to the Pending Overpayment Report according to 9-CM, paragraph 65. The overpayment will remain on the Pending Overpayment Report for 20 workdays to allow time for correcting the condition that caused the overpayment. If the overpayment is a legitimate debt, then the overpayment should be transferred to NRRS immediately.

#### **B Determined Overpayments**

The system will update the applicable information to the Pending Overpayment Report. See 9-CM, paragraph 65 for information on the Pending Overpayment Report.

#### **C Handling Debts Less Than \$100**

County Offices must follow 58-FI for handling receivables less than \$100.

#### **57 Overpayments (Continued)**

#### **D Debt Basis Codes**

The system automatically assigns the debt basis code to the receivable when it is updated to the Pending Overpayment Report. The following are the debt basis codes used for overpayments.

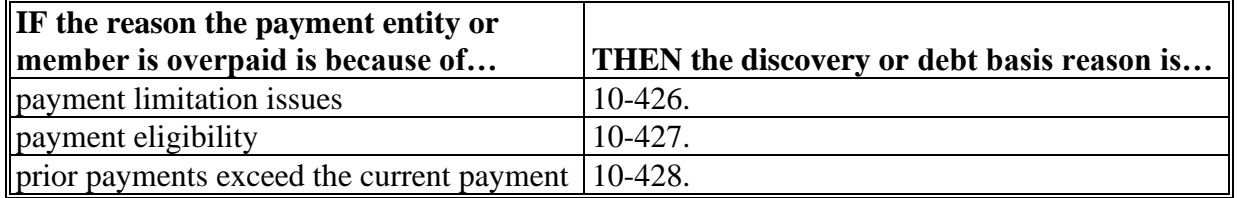

#### **E Charging Interest**

Interest will be charged on receivables from the date the original payment was disbursed if the County Office determines the producer is ineligible because of the following reasons:

- producer signed to information on FSA-520 that is subsequently determined inaccurate
- producer erroneously or fraudulently represented any act affecting a payment eligibility determination, including the following:
	- violation of conservation compliance provisions
	- violation of controlled substance provisions
- producer adopted a scheme or device intended to defeat the purposes of ERP.

Interest will **not** be charged from the date of disbursement if:

- overpayment resulted based on revised information that the producer would **not** have had reason to know was invalid
- National, State, or County Office erred
- producer voluntarily refunds the payment that was issued.

#### **57 Overpayments (Continued)**

#### **E Charging Interest (Continued)**

**Notes:** Software does **not** currently support charging interest from the date of disbursement. Any receivable established is sent to NRRS with the current system date. If the receivable is **not** repaid within 30 calendar days from the date the initial notification letter is issued, interest will start accruing from the date the receivable was established.

If COC determines that the producer is ineligible, and interest must be charged from the date of disbursement:

- County Offices will contact their State Office for assistance
- State Offices will contact FPAC Business Center, FMD for guidance.

#### **F Overpayment Due Dates**

Overpayments can occur for several reasons and County Offices are required to take necessary action to collect overpayments. The following table lists situations that may cause overpayments and the overpayment due dates.

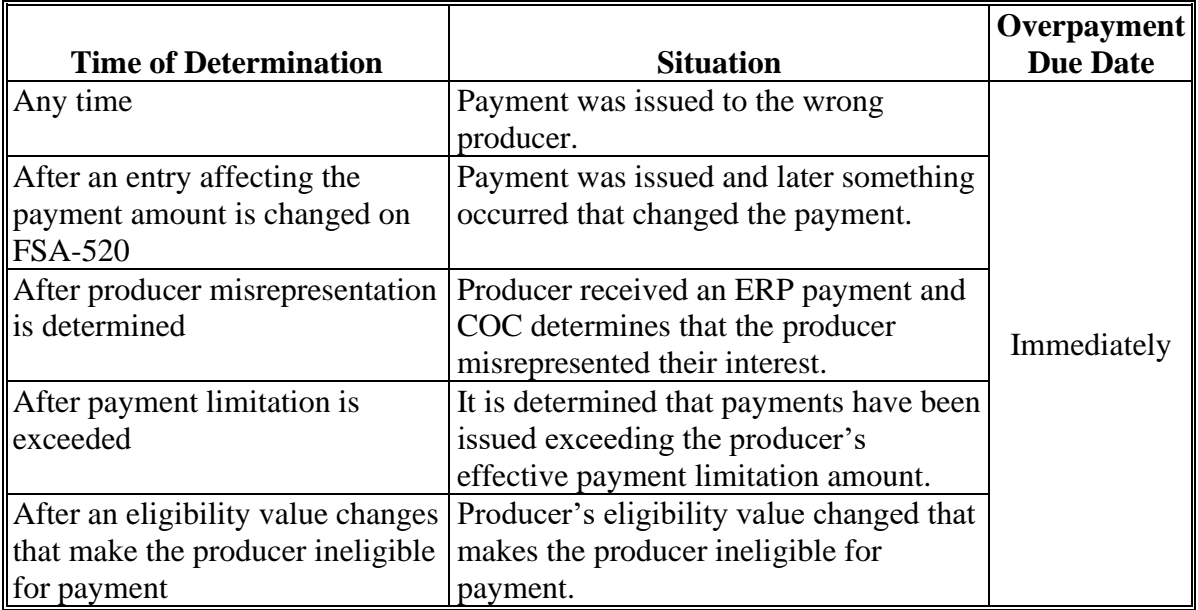

#### **58-70 (Reserved)**

 $\mathcal{O}(\mathcal{O}(\log n))$ 

#### **Part 4 Reports**

### **Section 1 Application Reports**

#### **71 ERP Application Reports**

#### **A Overview**

ERP application reports are available through the "Tools" drop-down list on the ERP Home Screen.

Using the "Tools" drop-down list, users can access by clicking "ERP Reports".

#### **B Available Reports**

The following reports are available to users to monitor ERP.

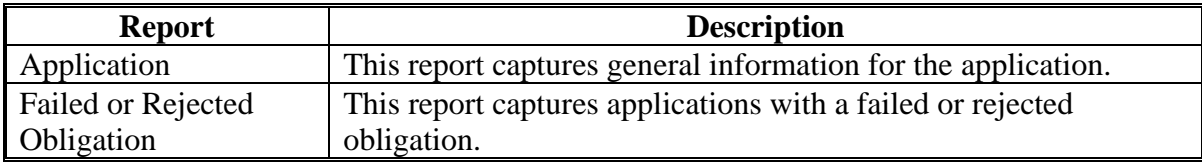

#### **72-90 (Reserved)**

 $\mathcal{O}(\mathcal{O}(\log n))$ 

#### **Section 2 Payment Reports**

#### **91 Displaying or Printing Payment Reports**

#### **A Displaying or Printing ERP-CARES and ERP-CCC Payment Reports**

ERP Payment Reports are available to provide information about each payment or nonpayment. Most of the payment reports have information that is common between program areas. Information about these reports is in 9-CM. The ERP Payment History Report – Detail has program-specific data, so information for this report is in this handbook.

ERP Payment Report information is available according to the following table.

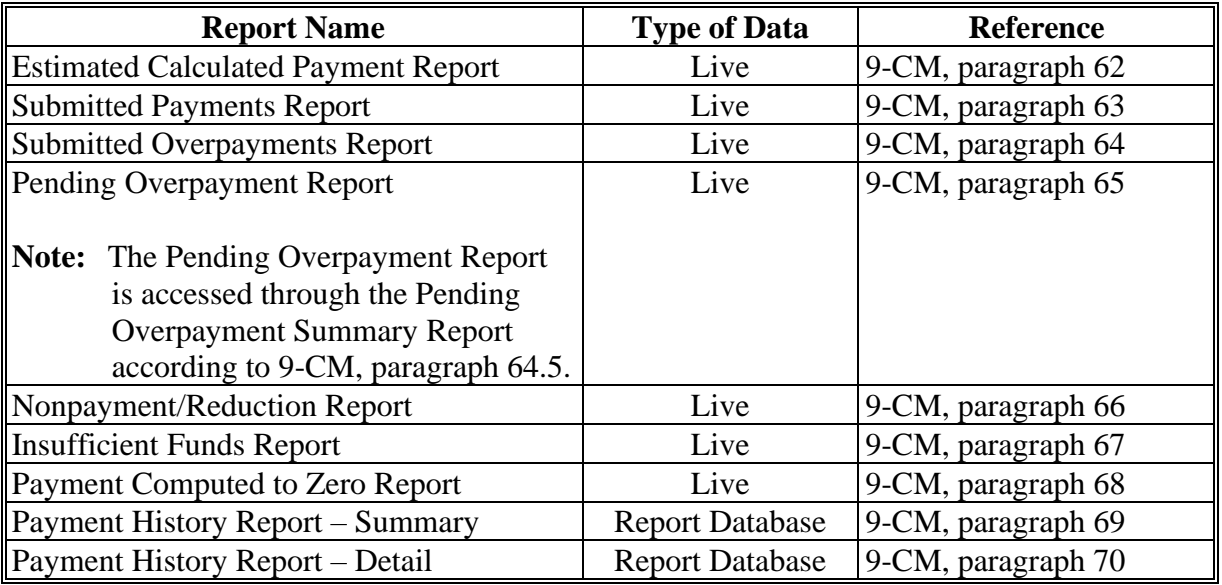

#### **92 (Reserved)**

#### **93 Payment History Report – Detail**

#### **A Background**

The Payment History Report – Detail is a report that provides detailed information about an ERP payment.

#### **B Accessing the Payment History Report – Detail**

Access the Payment History Report – Detail according to 9-CM, paragraph 70.

### **93 Payment History Report – Detail (Continued)**

## **C Payment History Report – Detail Descriptions**

The following information will be displayed or printed on the Payment History Report – Detail.

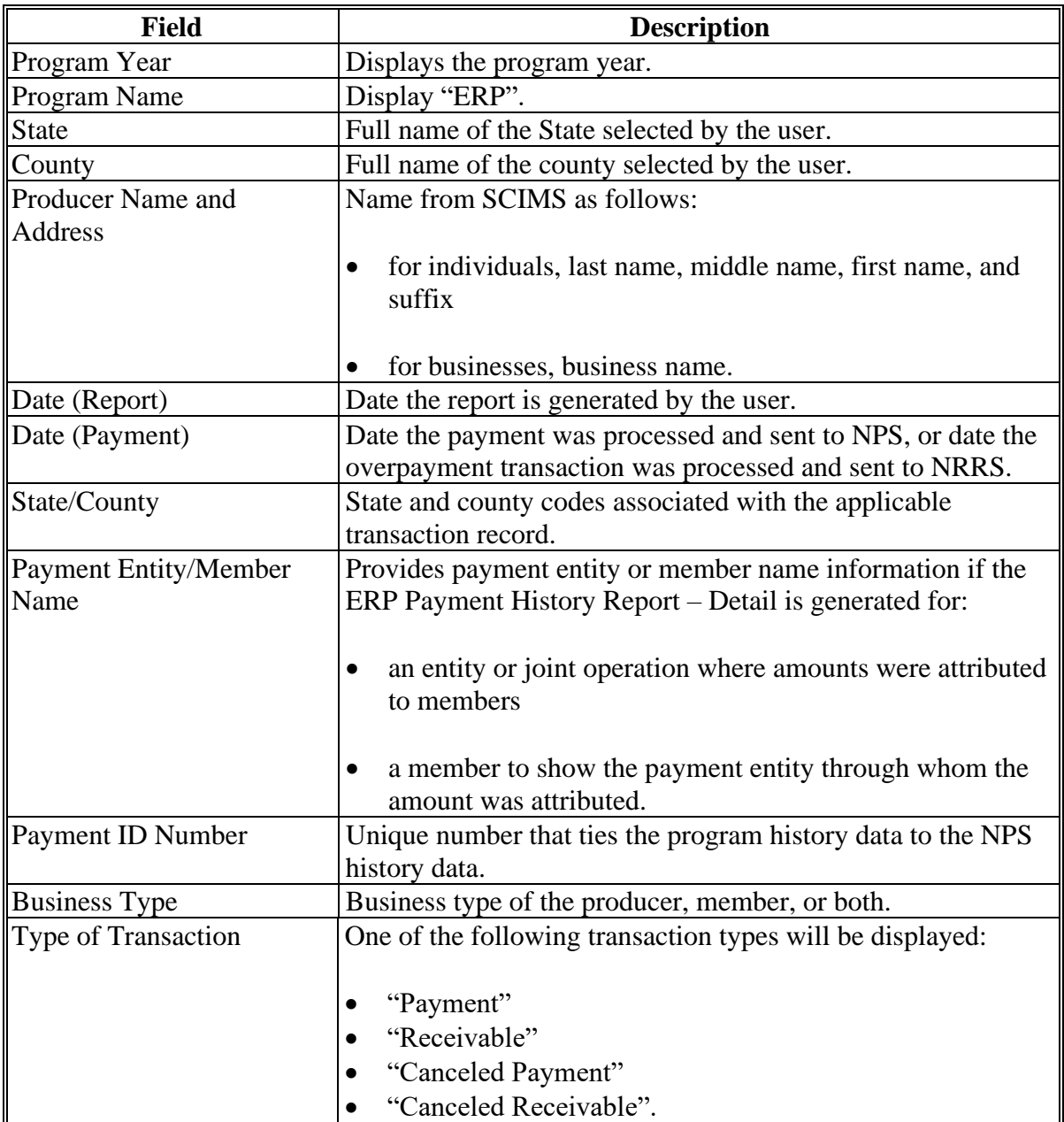

#### **Par. 93**

### **93 Payment History Report – Detail (Continued)**

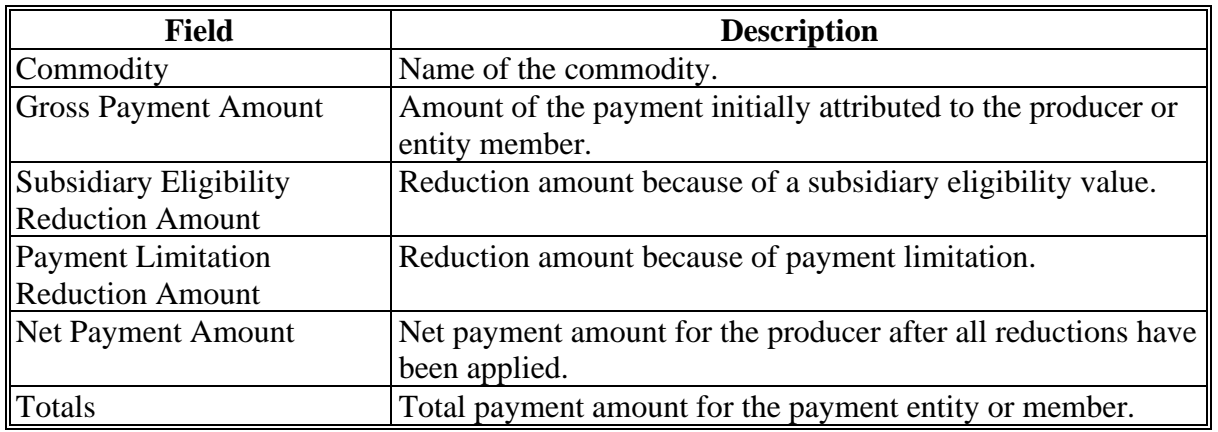

### **C Payment History Report – Detail Descriptions (Continued)**

### **D Report Options**

The following options are available on the Payment History Report – Detail.

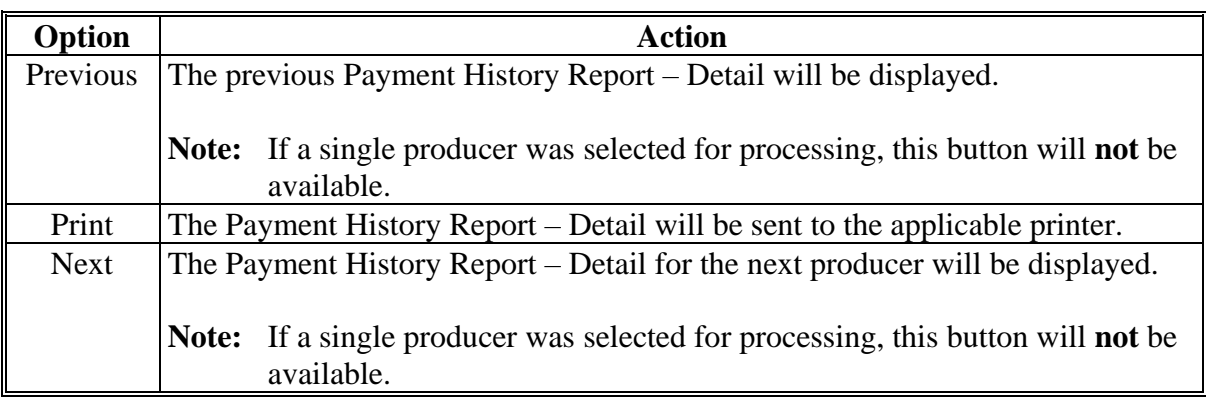

 $\mathcal{O}(\mathcal{O}(\log n))$ 

### **Reports, Forms, Abbreviations, and Redelegations of Authority**

### **Reports**

None.

#### **Forms**

This table lists all forms referenced in this handbook.

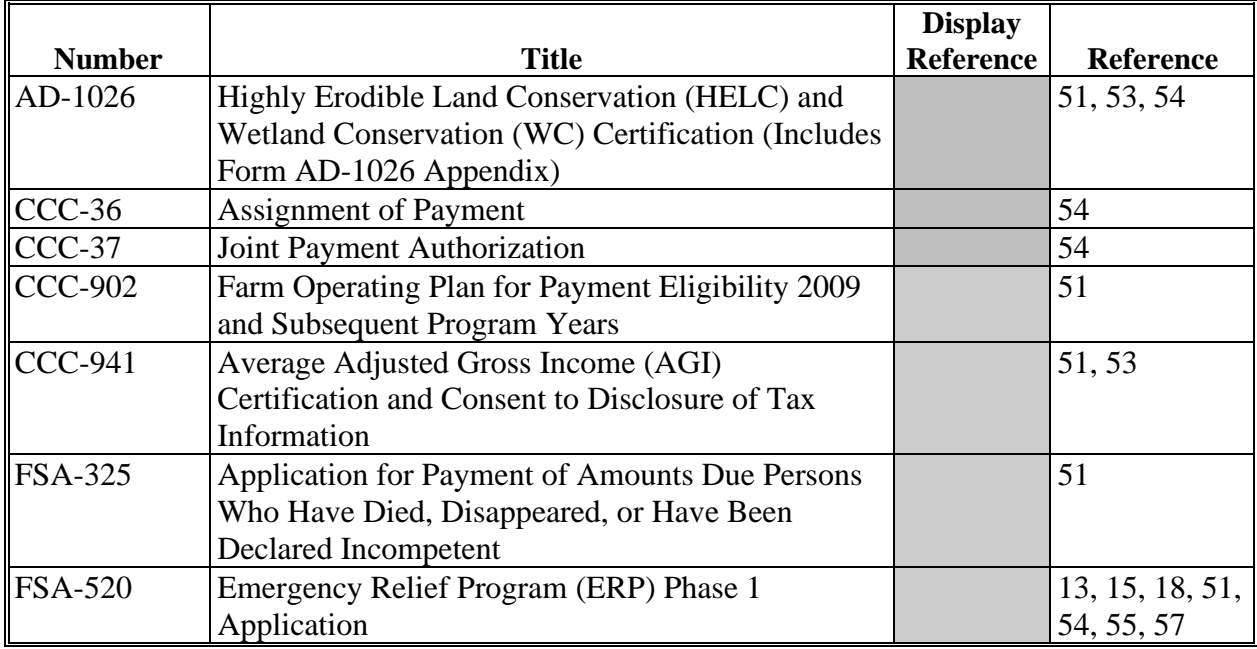

### **Abbreviations Not Listed in 1-CM**

This table lists all abbreviations not listed in 1-CM.

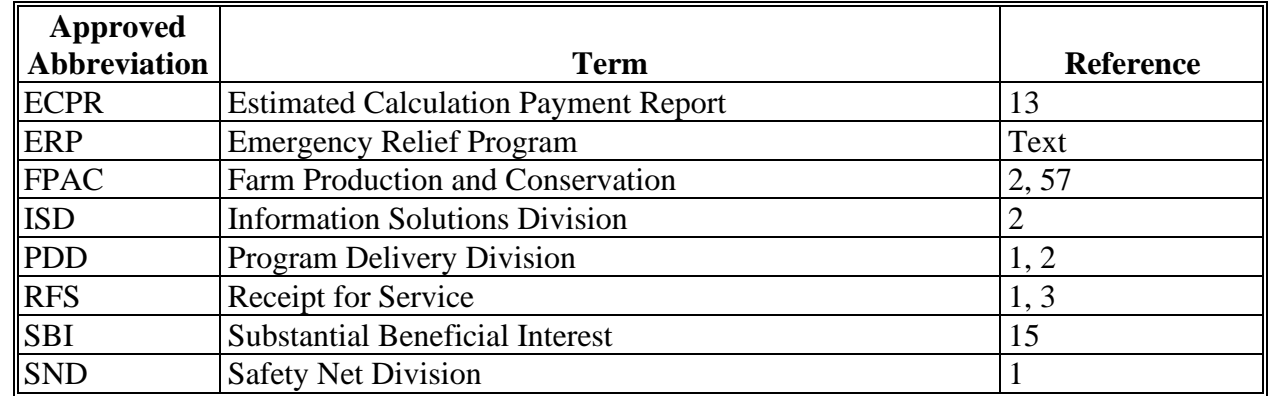

#### **Redelegations of Authority**

Since COC is not acting on the application, redelegations are not applicable.

 $\mathcal{O}(\mathcal{O}(\log n))$ 

### **Menu and Screen Index**

**Menu or Screen Title Reference** Application Selection Screen 13 ERP Application Screen 14<br>ERP Home Screen 12 ERP Home Screen Insured Crop Information Screen 15<br>Receipt for Service Screen 3 Receipt for Service Screen Summary Screen 18

The following table lists the menus and screens displayed in this handbook.

 $\mathcal{O}(\mathcal{O}(\log n))$